# Making the Layers in Two Drawings the Same

Reference Number: **KB-00386** Last Modified: **September 12, 2023** 

The information in this article applies to:

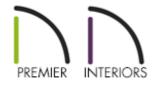

## QUESTION

I have customized my layers in one of my plan files and would like to use these same layer settings in another plan. How do I make the layer configurations match between the two drawings?

## ANSWER

Generally, you should set up your template files accordingly so that they will already have the correct layers, and layer sets, that you will need in your plan. For instructions on setting up template files, see the <u>Related Articles</u> section at the bottom of this article.

You can also export the layer sets in one Chief Architect file and import them into another.

### To export layer sets from a file

- 1. **Open** the file in which you have customized layer settings that you wish to use in other files.
- 2. Select File> Export> Export Layer Sets 💯 from the menu.
- 3. In the **Export Layer Sets File** dialog:
  - Browse to a location on your computer to save your exported layer sets, such as an easy to find place like your Desktop.
  - Type a short, descriptive **File name**.
  - Click **Save** to close the dialog and complete the export.
- 4. The layer settings of the current file are now saved in a file with the extension\*.layers, which can be imported into other Chief Architect files.

### To import layer sets into a file

- 1. **Open** the file in which you would like to use the layer settings that you exported in the steps above.
- 2. Select File> Import> Import Layer Sets 🛃 from the menu.
- 3. In the Import Layer Sets File dialog:
  - Browse to the location on your computer where you saved your \*.layers file, created above.
  - Click on the file to select it.
  - Click the **Open** button.

4. In the Import Layer Sets dialog, which opens next:

| Import Layer Sets                                                                                                    | $\times$ |
|----------------------------------------------------------------------------------------------------|----------|
| Select layer sets to import:                                                                                                    |          |
| <ul> <li>3D Framing Set</li> <li>Aerial View Set</li> <li>All Off Set</li> <li>All On Set</li> <li>Camera View Set</li> <li>Default Set</li> <li>Electrical Set</li> <li>Framing Set</li> <li>Grading Plan Set</li> <li>HVAC Set</li> <li>Kitchen &amp; Bath Set</li> </ul> | *        |
| Select All Clear All                                                                                                    |          |
| Existing Layer Sets <ul> <li>Replace</li> <li>Create a new copy</li> </ul>                                                                                                    |          |
| OK Cancel Help                                                                                                    |          |

- Check the box beside the name of each layer set that you would like to import.
- Use **Select All** or **Clear All** to add/remove checks next to each layer set.
- In the Existing Layer Sets section, choose to **Replace** or **Create a new copy** for imported layer sets that have the same name as existing layer sets.
- When you have selected all of the layer sets that you wish to import, click **OK**.
- 5. Select **Tools> Layer Settings> Layer Set Management** If from the menu, and confirm that the desired layer sets are now available.

**Related Articles** 

Creating and Using a Plan Template (/support/article/KB-00463/creating-and-using-aplan-template.html)

Creating and Using Layout Templates (/support/article/KB-00737/creating-and-usinglayout-templates.html)

Creating Custom Templates from Existing Projects (/support/article/KB-03094/creating-custom-templates-from-existing-projects.html)

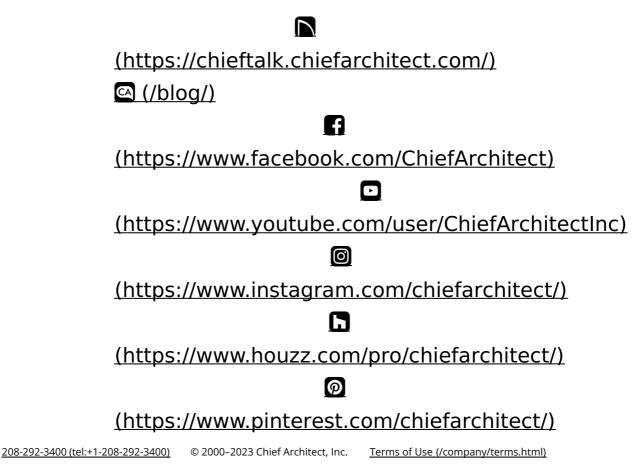

Privacy Policy (/company/privacy.html)